## To install secure print…

**Step 1:** On windows 10 or 11 – open "This Pc" from the desktop.

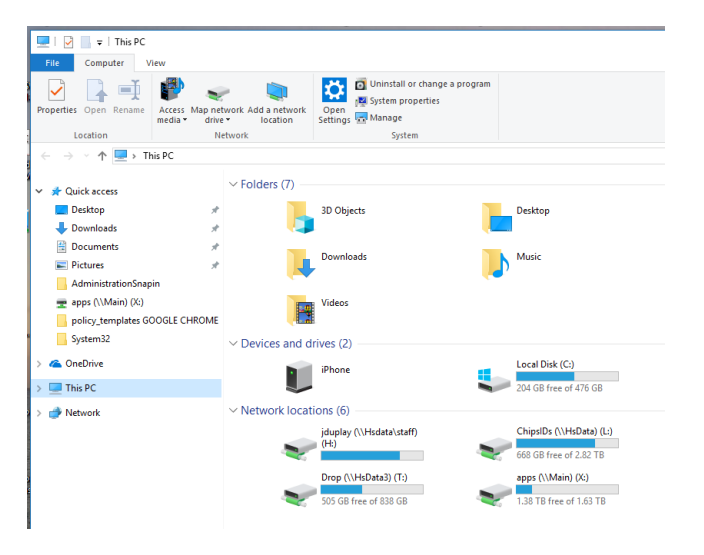

Step 2: Highlight the top white bar which says "This Pc" and type *[\\uniflow2](file://///uniflow2)* over it.

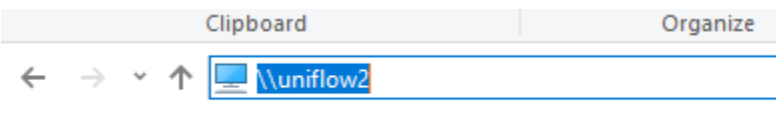

Hit enter.

## **Step 3:** Double click on secure print

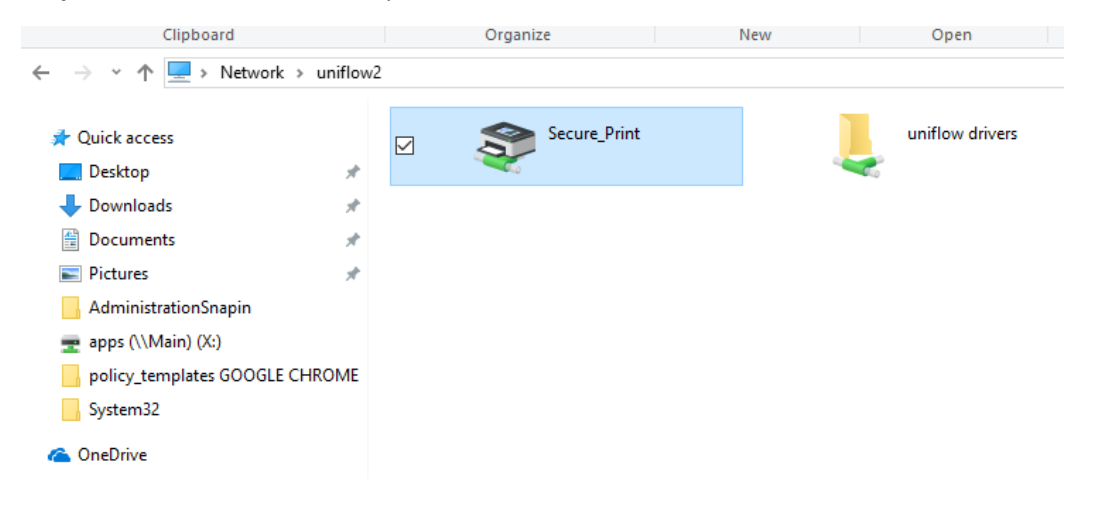

## **Step 4:** Install the driver.

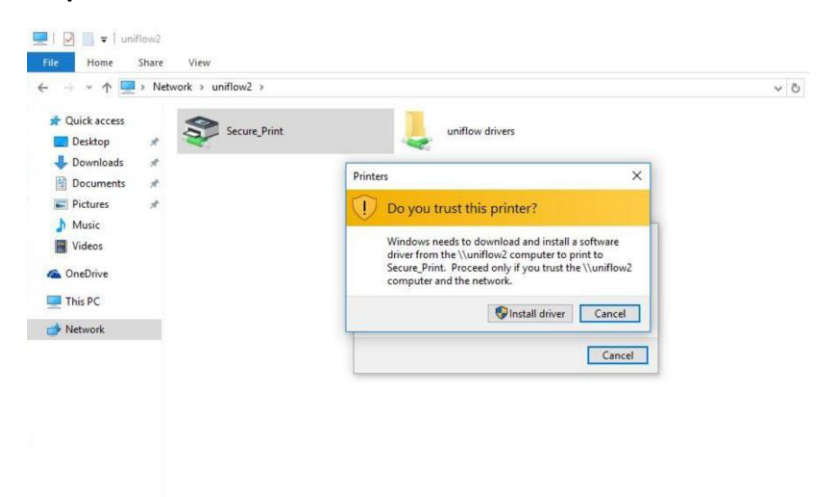

**Step 5:** Once you see the white box, the installation is complete.

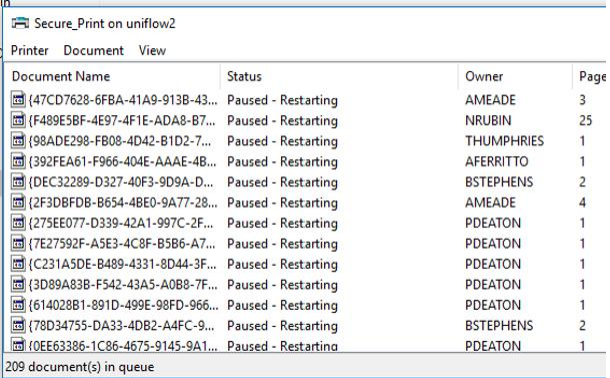

**Step 6:** From the white box you can set "Secure Print" as your default printer.

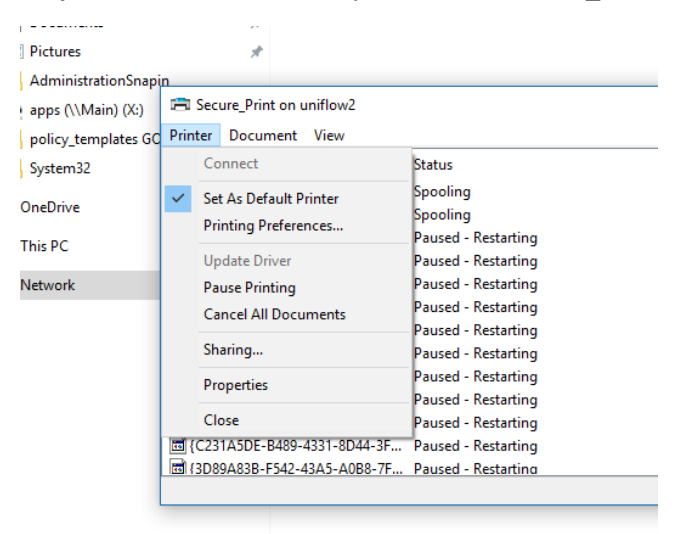

**Done.**